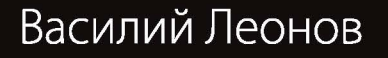

Компьютер на 100%) Умные книги для умных людей!

Самоучитель

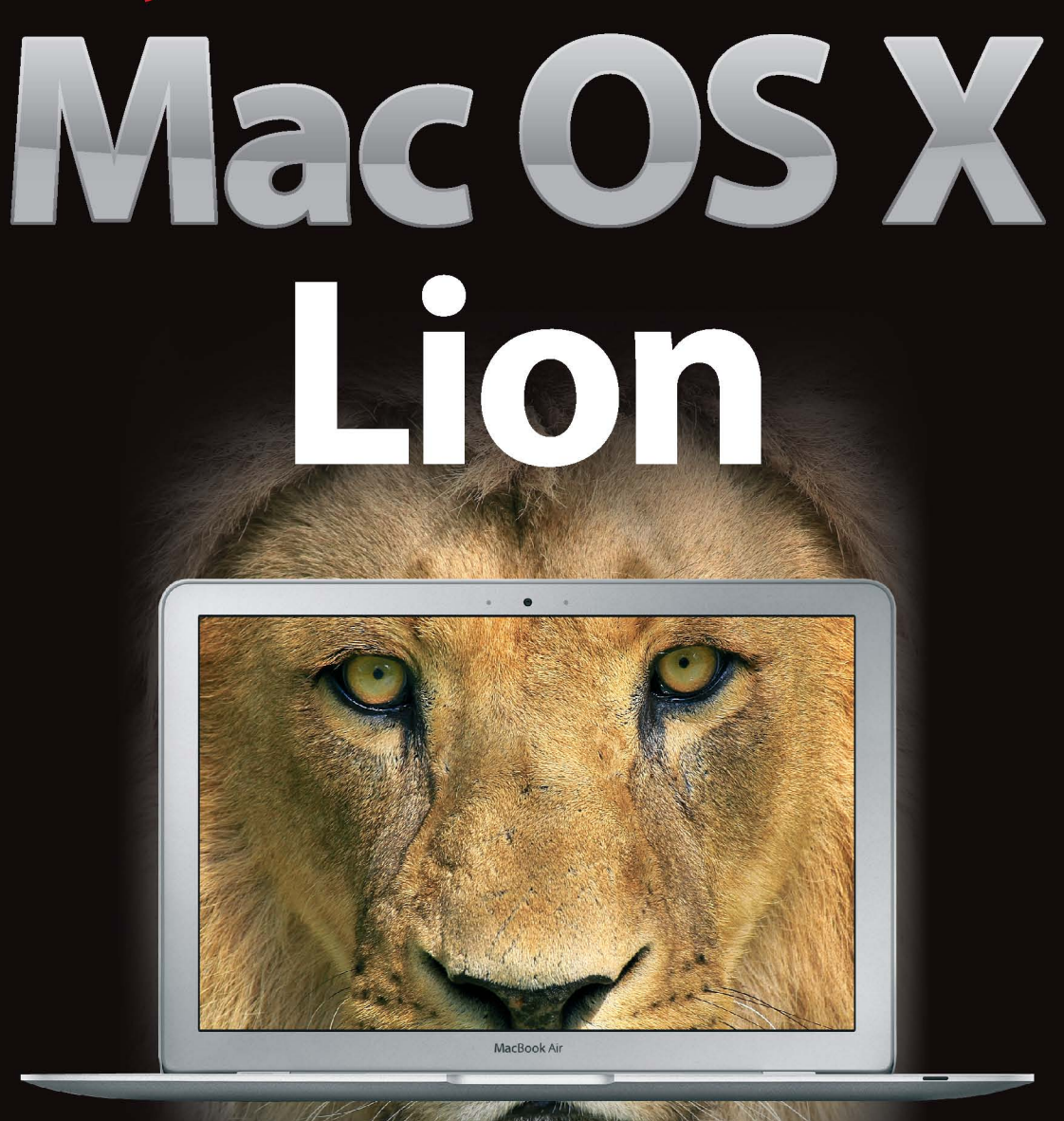

Укротите льва легким движением руки!

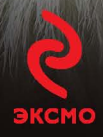

V/H 004 42 ББК 32.973.26-018.2  $\Pi$  47

## В оформлении обложки использовано фото: JKlingebiel / Shutterstock.com Используется по лицензии от Shutterstock.com

## **Леонов В.**

### Самоучитель Mac OS X Lion / Василий Леонов. – М. : Эксмо, 2012. – 384 с. Л 47

### ISBN 978-5-699-53571-2

Эта книга поможет проложить вам кратчайший путь в мир богатых возможностей операционной системы Mac OS X Lion. С ее помощью читатель познакомится с самыми различными сторонами операционной системы.

В книге есть все – от самых основ, благодаря которым начинающие пользователи сразу смогут сориентироваться и начать работу с компьютером Мас, до более сложных моментов работы, с которыми даже опытные пользователи вряд ли смогут разобраться самостоятельно, несмотря на удобный и интуитивно понятный интерфейс операционной системы Mac OS X Lion.

> **V/H** 004.42 **ÁÁÊ 32.973.26-018.2**

Все названия программных продуктов являются зарегистрированными торговыми марками соответствующих фирм.

Никакая часть настоящего издания ни в каких целях не может быть воспроизведена в какой бы то ни было форме и какими бы то ни было средствами, будь то электронные или механические, включая фотокопирование и запись на магнитный носитель, если на это нет письменного разрешения ООО «Издательство «Эксмо».

Производственно-практическое издание

### **Леонов Василий**

## **САМОУЧИТЕЛЬ MAC OS X LION**

Ответственный редактор *В. Обручев* Художественный редактор *Н. Биржаков*

ООО «Издательство «Эксмо» 127299, Москва, ул. Клары Цеткин, д. 18/5. Тел. 411-68-86, 956-39-21. Home page: www.eksmo.ru E-mail: info@eksmo.ru

> Подписано в печать 13.10.2011. Формат  $70x100^{1/16}$ . Печать офсетная. Усл. печ. л. 31,11. экз. Заказ

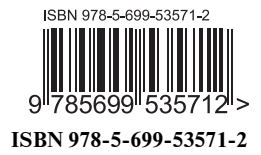

© Леонов В., 2011 © Оформление. ООО «Издательство «Эксмо», 2012

# Оглавление

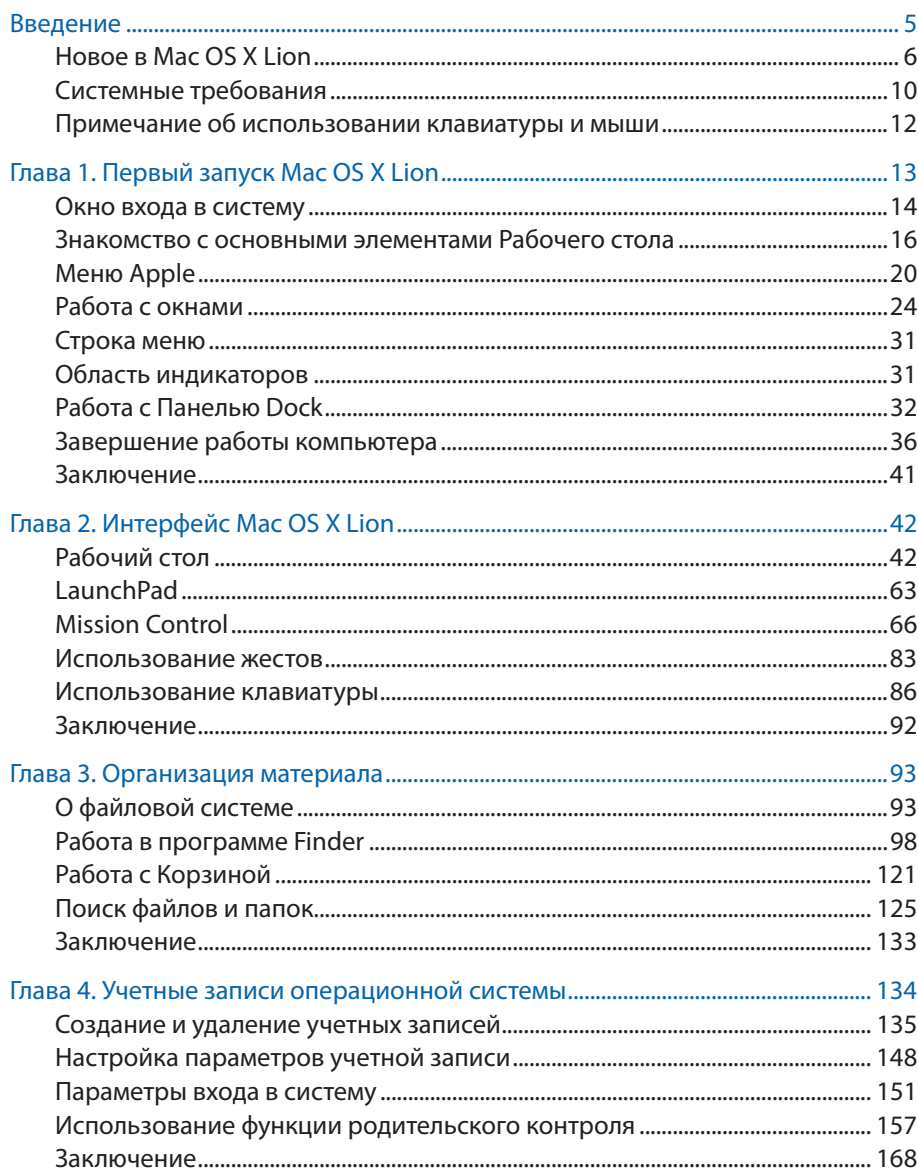

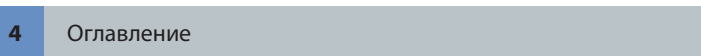

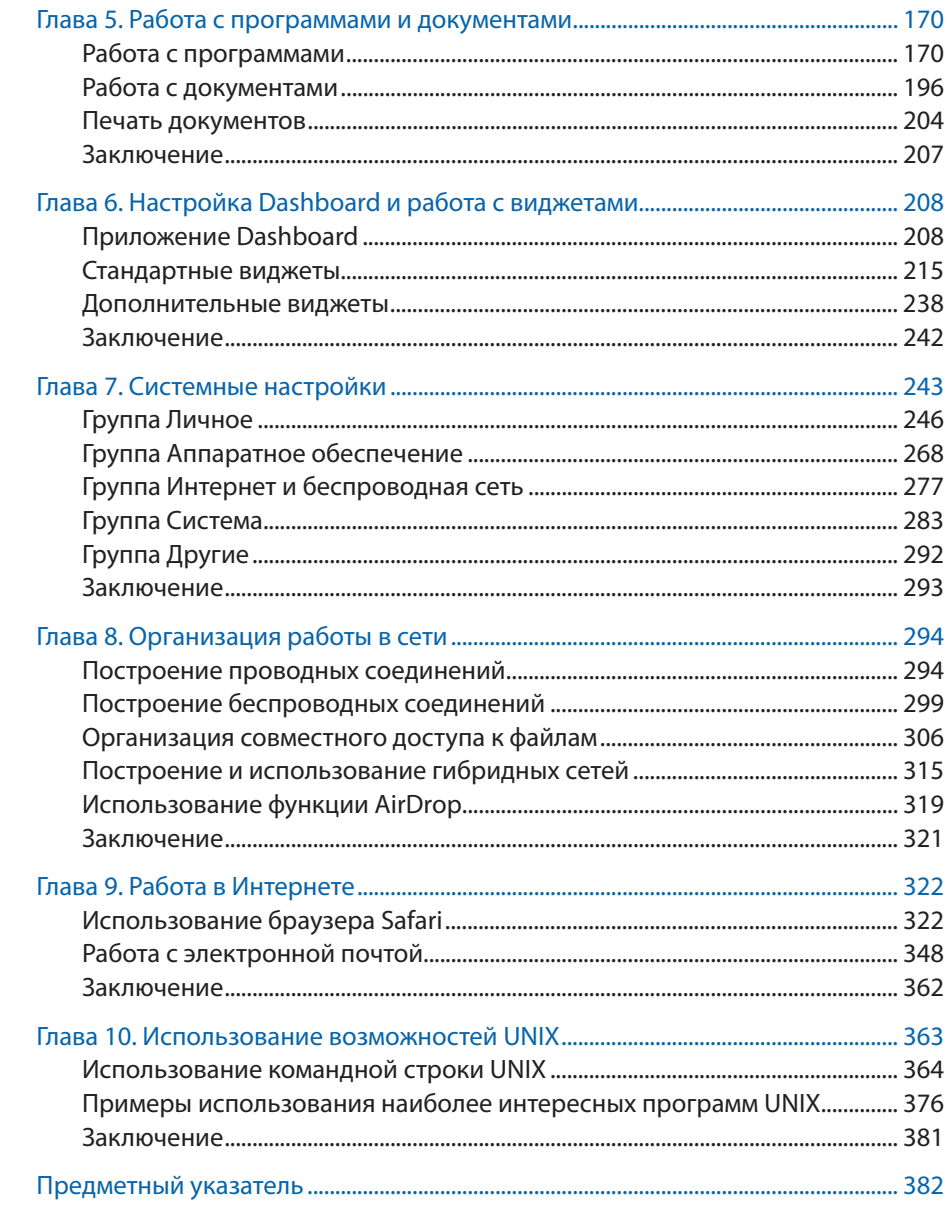

# Глава 1 **Первый запуск Mac OS X Lion**

Как это часто бывает в любом деле: самое сложное — начать. Впервые увидев рабочий стол операционной системы, пользователь просто разрывается от вопросов: «Что? Где? Куда? Зачем? Почему?!»

Если вы действительно впервые видите рабочий стол операционной системы Mac OS X Lion, наверняка у вас в голове сейчас те же самые вопросы. Материал данной главы даст простые ответы и поможет вам сориентироваться в самом начале работы с компьютером Mac.

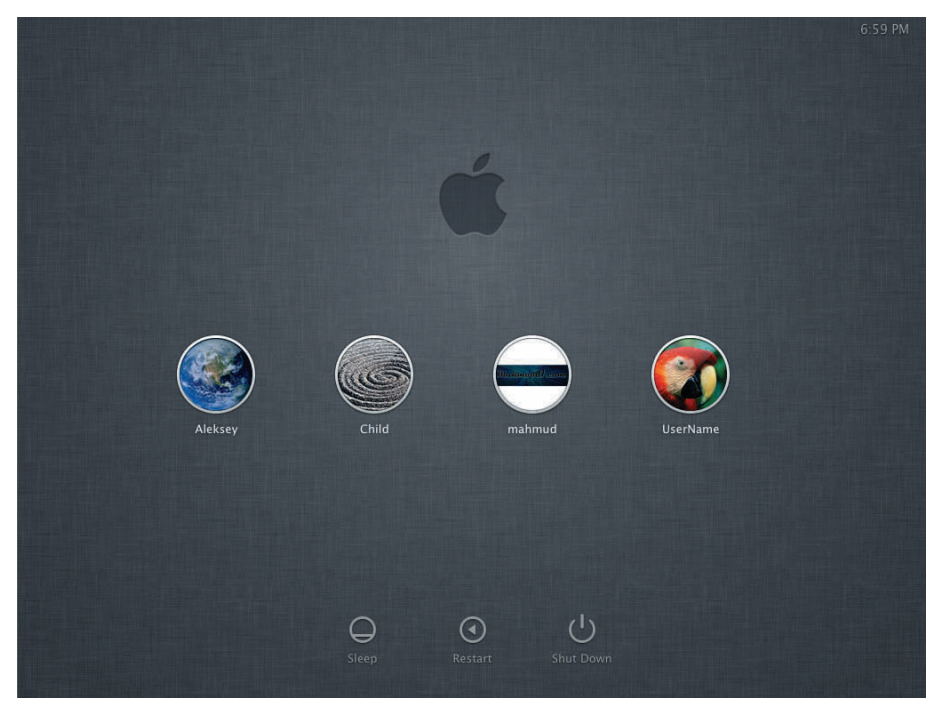

**Рис. 1.1.** Окно входа в систему

При запуске операционной системы пользователь, как правило, сначала видит **Окно входа в систему** (Login Window) (рис. 1.1). **Окно входа**  **в систему** (Login Window) необходимо для того, чтобы пользователь мог представиться системе и при необходимости доказать, что он действительно тот, за кого себя выдает.

Если компьютером пользует всего один человек и при этом он не использует для защиты учетной записи пароль, Окно входа в систему (Login Window) может и не показываться. В этом случае сразу загрузится рабочий стол - можно приступать к работе!

## Окно входа в систему

Окно входа в систему (Login Window) позволяет выбрать учетную запись, под которой пользователь желает войти в систему. Если одним компьютером пользуются несколько человек, желательно, чтобы у каждого пользователя была своя учетная запись.

В центральной части Окна входа в систему (Login Window) вы можете увидеть список всех созданных в операционной системе учетных записей. Каждой учетной записи соответствует небольшое изображение пиктограмма, она находится чуть выше имени учетной записи.

Чтобы войти в систему, потребуется сделать следующее.

- 1. Найдите на экране имя вашей учетной записи.
- 2. Чтобы выбрать учетную запись, щелкните мышью по ее имени или пиктограмме. Если учетная запись не имеет пароля, немедленно начнется загрузка операционной системы, по окончании которой вы увидите рабочий стол. Если же учетная запись защищена паролем, вам потребуется подтвердить, что вы действительно являетесь тем, за кого пытаетесь себя выдавать. В этом случае Окно входа в систему (Login Window) несколько изменит свой вид: имена и пиктограммы всех других учетных записей системы будут скрыты, а под именем выбранной учетной записи появится небольшое поле ввода (рис. 1.2). Если вы случайно выбрали не свою учетную запись, отменить действие вы можете повторным щелчком мыши по имени или пиктограмме выбранной учетной записи.
- 3. В появившемся поле ввода укажите ваш пароль. При этом стоит отметить несколько принципиально важных моментов:
	- обратите внимание, что при наборе пароля вы не будете его ви- $\bullet$ деть на экране — вместо него будут появляться символы \*. Эти

звездочки укажут вам, сколько символов пароля вы ввели на данный момент. Такая нехитрая система защиты позволяет вам осуществлять вход в систему при посторонних — никто просто не сможет прочесть ваш пароль с экрана монитора;

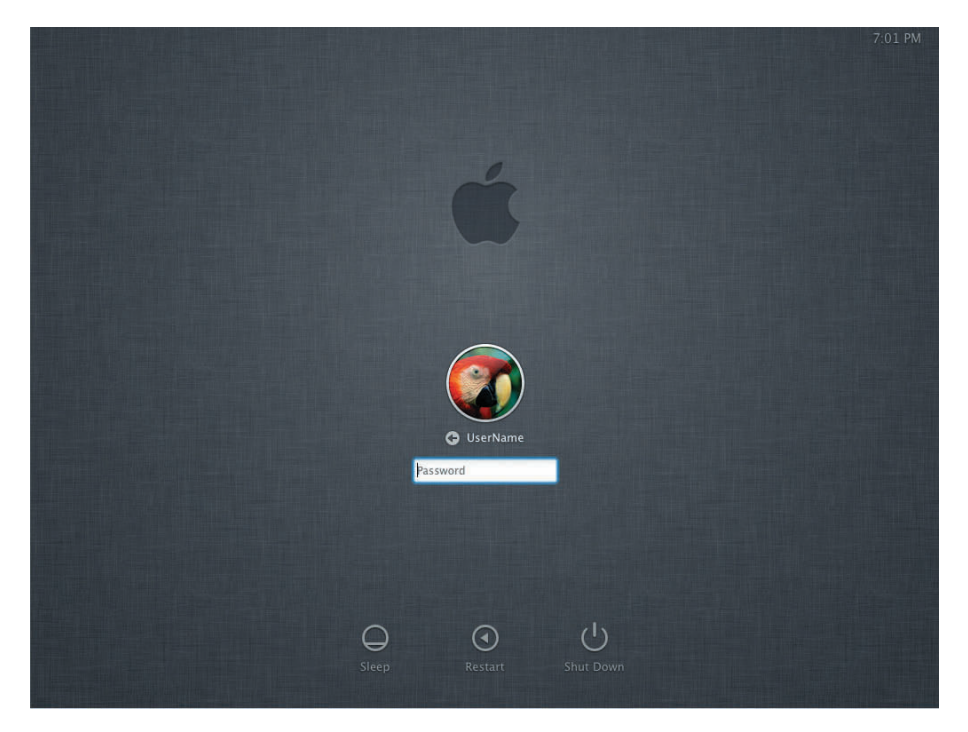

**Рис. 1.2.** Ввод пароля учетной записи в **Окне входа в систему**

- **•** если вы не можете войти в систему, хотя уверены, что вводите правильный пароль, убедитесь, что клавиша **Caps Lock** не нажата и вы вводите символы в правильном регистре. Также при наборе пароля всегда имейте в виду, что вы должны учитывать текущую раскладку клавиатуры — если ваш пароль использует символы русского алфавита, сначала переключите раскладку клавиатуры на русскую;
- **•** если вы не можете вспомнить ваш пароль, возможно, вам поможет ваша подсказка, специально составленная вами на этот случай. Конечно, вы увидите подсказку только при условии, что вы ее ранее создали. Чтобы увидеть подсказку пароля, нажмите кнопку **Подсказка пароля** (Password Hint) — ваша подсказка появится в небольшой всплывающей панели.

#### $16<sup>°</sup>$ Глава 1

4. Когда ввод пароля будет завершен, нажмите кнопку в или клавишу Enter. Если указанный вами пароль окажется верным, вход в систему будет осуществлен, и вы увидите рабочий стол. В противном случае будет выведено сообщение о неверно введенном пароле, после чего вы можете попытаться указать правильный пароль учетной записи еще раз.

Когда компьютером преимущественно или исключительно пользуется только один человек, как правило, нет необходимости в Окне входа **в систему** (Login Window) — оно лишь замедляет процесс запуска операционной системы. В этом случае его можно просто отключить. Напоминаем, что если вы самостоятельно установили операционную систему и не указали пароль учетной записи администратора, Окно входа **в систему** (Login Window) вы не увидите — вход в систему и загрузка рабочего стола начнутся незамедлительно.

Если вы по каким-либо причинам решили не заходить в систему, вас могут заинтересовать кнопки в нижней части Окна входа в систему (Login Window): Режим сна (Sleep), Перезагрузить (Restart), Выключить (Shut Down). Кнопка Режим сна (Sleep) позволяет перевести компьютер в режим сна, кнопка **Перезагрузить** (Restart) — выполнить его перезагрузку, а кнопка Выключить (Shut Down), соответственно, выключить компьютер.

## Знакомство с основными элементами Рабочего стола

Теперь, когда вам удалось успешно представиться системе, пришло время познакомиться с ее интерфейсом. Говоря об интерфейсе операционной системы Mac OS X Lion, будем подразумевать его настройки, определенные по умолчанию, то есть такие, которые запрограммированы в операционной системе при ее установке.

Рабочий стол операционной системы Mac OS X Lion принципиально не сильно отличается от рабочих столов других современных популярных операционных систем. Рассмотрим основные элементы Рабочего стола операционной системы Mac OS X Lion.

Рабочий стол (рис. 1.3, метка 1). Эта область занимает основную часть экрана монитора. Здесь вы можете увидеть фоновое изображение Рабочего стола — по умолчанию в операционной системе Mac OS X Lion фоновые изображения выполнены в космической те-

матике. Кроме того, на Рабочем столе могут быть размещены файлы, папки и ярлыки — иными словами, Рабочий стол операционной системы Mac OS X Lion ничем принципиально не отличается от подобных элементов интерфейса других операционных систем.

Строка меню активного приложения (рис. 1.3, метка 2). Данный элемент интерфейса является уникальной особенностью операционных систем семейства Mac OS X. В то время как у большинства других операционных систем окна имеют собственные строки меню, окна операционных систем семейства Mac OS X лишены данного элемента интерфейса — вместо этого строку меню можно найти всегда в одном и том же месте в верхней части экрана. При этом содержимое Строки меню активного приложения соответствует лишь активному окну, то есть выбранному пользователем в текущий момент. Для пользователей, которые перешли на Mac OS X Lion с других операционных систем, подобный механизм может на первый взгляд показаться неудобным, однако к такой мелочи нетрудно привыкнуть. Кроме того, за счет отсутствия строк меню у всех окон операционной системы экономится немалое количество пространства экрана, что особенно актуально для мониторов небольшого размера и портативных компьютеров.

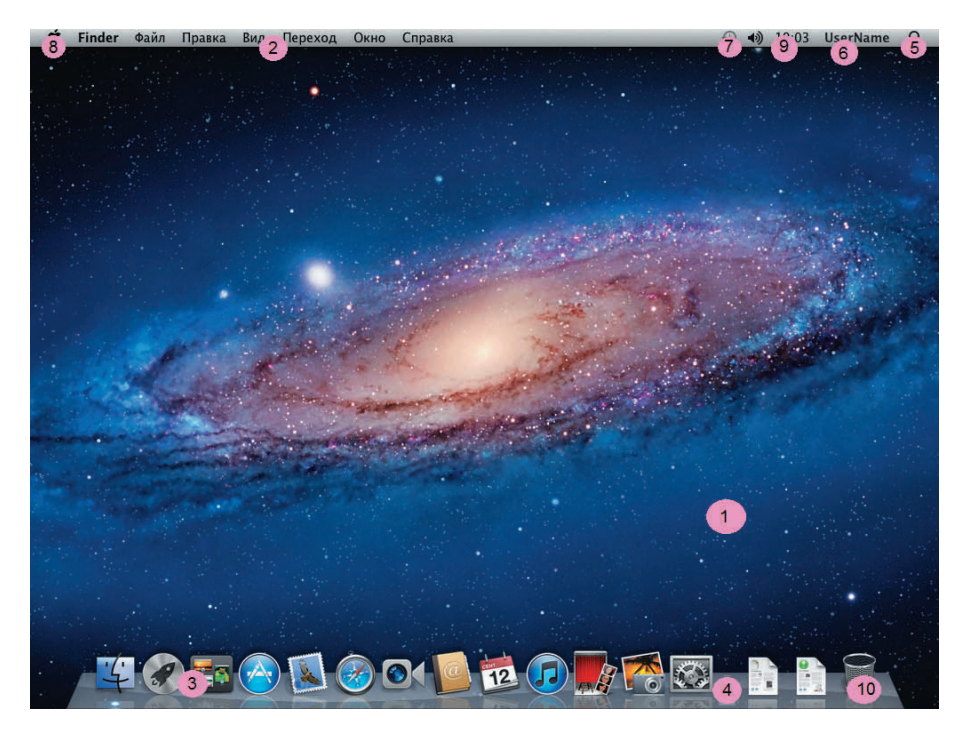

Рис. 1.3. Рабочий стол операционной системы Mac OS X Lion

## **18** Глава 1

- **•** Панель Dock (рис. 1.3, метка 3). Также является уникальным элементом интерфейса операционных систем семейства Mac OS X. Данный элемент служит для более быстрого доступа к программам, приложениям, документам и папкам. По сути, Панель Dock представляет собой коллекцию ярлыков. Каждому такому ярлыку соответствует красочный значок, для активации которого пользователю потребуется лишь один раз щелкнуть по нему мышью. По умолчанию Панель Dock уже содержит некоторое количество элементов, которые наиболее вероятно будут востребованы среднестатистическим пользователем. Конечно, пользователь может самостоятельно изменять содержимое ПанелиDock на свой вкус. ПанельDock имеет две части, разделенные специальным элементом интерфейса — Разделителем. Слева от Разделителя пользователь может обнаружить значки для быстрого доступа к программам, справа от Разделителя — значки для быстрого доступа к документам и папкам.
- **•** Разделитель (рис. 1.3, метка 4). Данный элемент интерфейса является составной частью Панели Dock и своего рода меткой, слева от которой на Панели Dock располагаются значки программ, справа — все остальные значки. Кроме того, Разделитель может использоваться для некоторых других целей. Например, с его помощью можно изменить размеры Панели Dock.
- **•** Кнопка **Spotlight** (рис. 1.3, метка 5). Данная кнопка позволяет пользователю быстро найти на компьютере ту или иную информацию. При этом будет задействована технология Spotlight, обеспечивающая максимальную простоту и эффективность поиска: результаты, полученные на основе введенных пользователем ключевых слов, будут удобно структурированы и автоматически сгруппированы. Например, в отдельные группы попадут текстовые документы, графические изображения, программы, текст переписки. Кроме того, программа группирует файлы не только по их предназначению: также отдельно будут сгруппированы наиболее и наименее популярные файлы. В роли таких групп выступают документы, имена изображений, содержимое переписки, наиболее популярные файлы и т. д. Пользователь также может достаточно гибко настраивать параметры технологии Spotlight, что позволяет сделать функцию поиска еще удобнее и эффективнее.
- **•** Кнопка быстрой смены пользователя (рис. 1.3, метка 6). Текст данной кнопки указывает пользователю имя активной учетной записи, под которой был осуществлен вход в систему. Кнопка может быть исполь-

зована для быстрой смены активного пользователя операционной системы: после нажатия кнопки выбрать нужную учетную запись можно в появившемся раскрывающемся списке. Если в операционной системе не было создано дополнительных учетных записей, то есть в системе существует только один пользователь, то Кнопка быстрой смены пользователя не отображается. По факту создания в системе дополнительных учетных записей кнопка начнет отображаться.

- Область индикаторов (рис. 1.3, метка 7). Содержимое данной области может быть различным. В Области индикаторов вы можете увидеть миниатюрные индикаторы, предназначенные для получения информации и доступа к некоторым компонентам операционной системы. Например, в Области индикаторов отображаются индикаторы громкости и заряда батарей.
- Меню Apple (рис. 1.3, метка 8). Основное меню операционной системы Mac OS X Lion. С его помощью пользователь может получить доступ к важнейшим элементам операционной системы: системным командам и наиболее существенным ресурсам. Например, команды выключения и перезагрузки компьютера находятся именно в меню Apple. Пользователи Windows могут отметить, что меню Арple операционных систем семейства Mac OS X является аналогом меню **Windows** операционных систем семейства Windows.
- Часы (рис. 1.3, метка 9). Назначение данного элемента интерфейса  $\bullet$  . достаточно очевидно — благодаря ему пользователь всегда может узнать актуальное время и дату.
- Корзина (Trash) (рис. 1.3, метка 10). Данный элемент интерфейса присутствует практически в любой современной операционной системе. Корзина (Trash) операционной системы Mac OS X Lion имеет достаточно стандартные функции - она служит временным хранилищем удаленных пользователем файлов и папок. При необходимости пользователь может при помощи Корзины реализовать восстановление ранее удаленных данных.

Примечание. Возможно, ваш рабочий стол будет несколько отличаться от того, что вы видите на рисунке. В книге приводится описание интерфейса операционной системы Mac OS X Lion 10.7.0 со всеми параметрами по умолчанию нового пользователя системы.

Если установленной на вашем компьютере операционной системой кто-либо уже пользовался до вас, он мог переопределить некоторые параметры интерфейса. Поэтому существует вероятность, что увиденное вами на экране будет несколько отличаться от того, что вы прочитаете в этой книге. Не переживайте, по мере освоения материала вы во всем разберетесь и научитесь самостоятельно настраивать под себя операционную систему Mac OS X Lion.

## **Меню Apple**

Меню Apple (рис. 1.4) предоставляет быстрый доступ ко многим важнейшим системным командам операционной системы Mac OS X Lion. Вы достаточно часто будете обращаться к его содержимому.

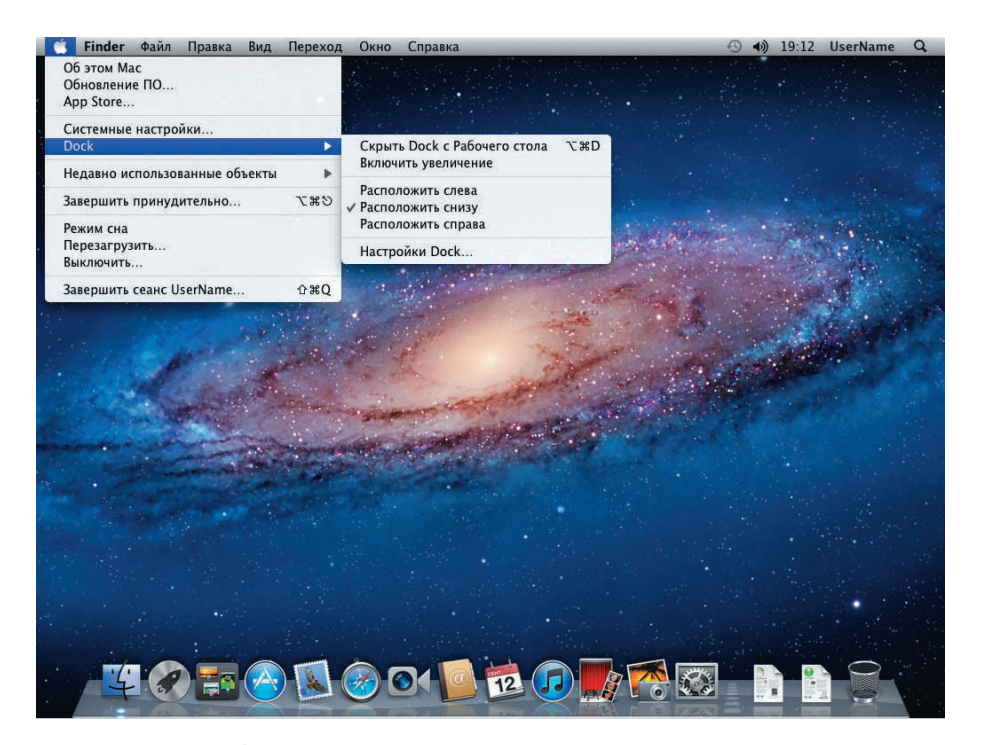

**Рис. 1.4. Меню Apple** 

Чтобы посмотреть содержимое меню Apple, щелкните мышью по кнопке Apple. В появившемся списке вы увидите следующие команды:

Об этом Mac (About This Mac). Данный пункт меню вызывает диалоговое окно Об этом Mac (About This Mac), содержащее краткую

информацию о компьютере и операционной системе: версию операционной системы, имя и тактовую частоту процессора, объем оперативной памяти. Также диалоговое окно Об этом Mac (About This Mac) имеет две кнопки: Подробнее (More info) и Обновление ПО (Software Update). Нажатие кнопки Подробнее (More info) приводит к открытию еще одного диалогового окна Об этом компьютере (About This Mac), содержащего куда более подробную информацию о компьютере - вы можете узнать все детали установленной версии операционной системы и используемом аппаратном обеспечении. Кнопка Обновление программ (Software Update) позволит обновить программное обеспечение, установленное в системе;

- Обновление ПО (Software Update). Данный пункт позволит прове- $\bullet$ рить версии установленного в системе программного обеспечения, а также найти и установить пакеты обновлений для устаревшего программного обеспечения. Результат действия команды Обновление программ (Software Update) будет аналогичен нажатию кнопки Обновление программ (Software Update) диалогового окна Об **этом компьютере** (About This Mac). Конечно, для использования возможностей проверки и загрузки обновлений необходимо иметь соединение с сетью Интернет;
- **App Store.** Данный пункт меню позволяет запустить приложение  $\bullet$ App Store, представляющее собой интернет-магазин, в котором вы можете приобрести интересующее вас программное обеспечение. Хотя App Store и является интернет-магазином, далеко не все предоставленные в нем товары платные - вы можете найти большое количество интересных программ на все случаи жизни, доступных для закачки и при этом абсолютно бесплатных! Доступ к приложению App Store возможен не только через меню **Apple** — на Панели Dock вы также можете найти одноименный значок;
- Системные настройки (System Preferences). При помощи данного пункта меню можно открыть окно Системные настройки (System Preferences), где собраны все инструменты настройки операционной системы. По сути, это окно является аналогом Панели управления операционных систем семейства Windows:
- Dock. Название пункта меню говорит само за себя здесь вы мо- $\bullet$ жете произвести настройку Панели Dock. Пункт имеет следующие подпункты:
- **Скрыть Dock с Рабочего стола** (Turn Hiding On). При помощи данной команды меню вы можете полностью отключить постоянное отображение Панели Dock. Если же вам после этого всетаки понадобится обратиться к Панели Dock, просто подведите указатель мыши к нижней части экрана — Панель Dock будет вновь временно отображаться. Как только вы отведете указатель мыши от нижней части экрана, Панель снова будет скрыта. Вновь включить постоянное отображение Панели можно при помощи пункта меню **Apple** ⇒ **Dock** ⇒ **Показать Dock на Рабочем столе** (Apple ⇒ Dock ⇒ Turn Hiding Off);
- **Включить увеличение** (Turn Magnification On). По умолчанию все значки Панели Dock имеют одинаковый размер. При помощи пункта меню **Включить увеличение** (Turn Magnification On) можно включить режим увеличения, при котором значки, находящиеся в непосредственной близости от указателя мыши, будут увеличиваться. Причем чем ближе значок находится от указателя мыши, тем сильнее он будет увеличен. При этом значки, находящиеся на удалении от указателя мыши, могут и вовсе не поместиться на экране, словно выпав за его горизонтальные границы. Если вам захочется отключить режим увеличения, просто выберите пункт меню **Apple** ⇒ **Dock** ⇒ **Выключить увеличение** (Apple ⇒ Dock ⇒ Turn Magnification Off);
- **Расположить слева** (Position On Left), **Расположить снизу** (Position On Bottom), **Расположить справа** (Position On Right). Данные пункты меню позволяют изменить место расположения Панели Dock. На ваш выбор Панель Dock может быть размещена в левой, нижней или правой части экрана;
- **Настройки Dock** (Dock Preferences). Данный пункт вызовет диалоговое окно настройки параметров Панели Dock. В этом диалоговом окне вы можете определить все уже рассмотренные ранее параметры Панели Dock, а также некоторые другие: расположение Панели Dock по сторонам экрана, использование функции увеличения и настройка степени увеличения элементов, размер Панели Dock, выбор эффекта минимизации окон, автоматическое скрытие и отображение Панели Dock;
- **Недавно использованные объекты** (Recent Items) (рис. 1.5). Очень полезный пункт меню, позволяющий получить быстрый доступ к различным объектам, с которыми вы работали в последнее время. Содержимое списка недавних объектов сгруппировано, что-

бы пользователь быстрее мог сориентироваться. Так, в отдельные группы выделяются программы, документы и серверы. Вы также можете очистить список недавно использованных объектов при помощи пункта меню Apple  $\Rightarrow$  Недавно использованные объек- $\mathsf{tbl} \Rightarrow \mathsf{Quucrutb}$  меню (Apple  $\Rightarrow$  Recent Items  $\Rightarrow$  Clear List);

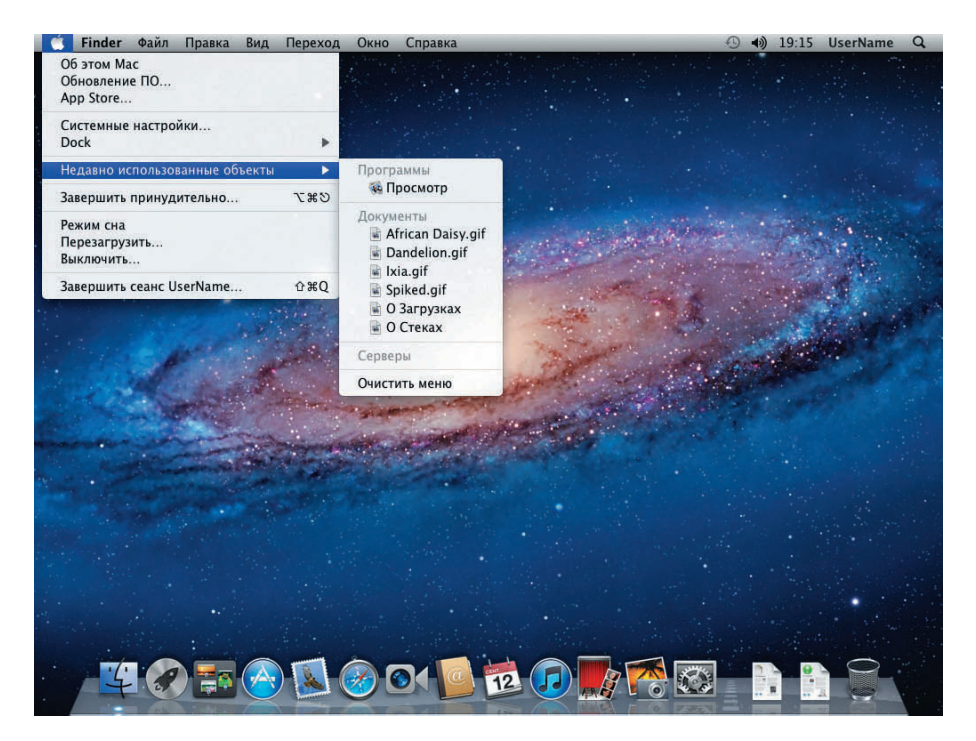

Рис. 1.5. Меню Недавно использованные объекты

- Завершить принудительно (Force Quit). Данный пункт меню пригодиться вам, если какое-либо приложение перестало отвечать и зависло. Диалоговое окно Завершить принудительно (Force Quit), вызываемое одноименной командой меню Apple, содержит список запущенных в данный момент приложений — вы можете завершить работу любого из них или же выполнить принудительный перезапуск приложения. Так как операционная система Mac OS X Lion отличается высокой надежностью работы, скорее всего вам вряд ли когда-нибудь понадобится пункт меню Завершить принудительно (Force Quit), однако его всегда стоит иметь в виду на экстренный случай;
- Режим сна (Sleep). Данная команда меню позволяет перевести компьютер в спящий режим;

#### 24 Глава 1

- Перезагрузить (Restart). Данная команда меню позволяет выполнить перезагрузку компьютера;
- **Выключить** (Shut Down). Данная команда меню позволяет выполнить выключение компьютера;
- Завершить сеанс (Log Out). Данная команда меню позволяет закончить текущий сеанс работы пользователя, после чего другой пользователь сможет войти в систему под своей учетной записью.

• Примечание. Некоторые пункты меню Apple имеют в конце символы троеточия. Это говорит о том, что выбор этих пунктов меню приведет к открытию окон или диалоговых окон. Данное правило касается не только меню Apple, но и всех остальных меню операционной системы.

Если просматривать меню Apple, удерживая нажатой клавишу Option, содержимое меню несколько изменится. Вместо пункта Об этом компьютере (About This Mac) вы увидите пункт Информация о системе (System Information), выбор которого приведет к тем же результатам, что и нажатие кнопки Подробнее (More info) диалогового окна Об **этом компьютере** (About This Mac).

## Работа с окнами

При работе с операционной системой Mac OS X Lion вам постоянно придется взаимодействовать с окнами. Подавляющее большинство современных операционных систем используют окна, поэтому, скорее всего, содержимое данного раздела может показаться вам знакомым. Тем не менее рекомендуем вам все-таки прочитать его, особенно если вы не имеете опыта работы в операционных системах семейства Mac OS X. В противном случае вы рискуете остаться без знания основ — а это действительно очень важно.

Рассмотрим, как в Mac OS X Lion реализованы механизмы взаимодействия пользователя с окнами. Для этого запустим произвольную программу, чтобы увидеть ее окно.

1. Найдите в Панели Dock значок программы Finder — он похож на сине-голубую улыбающуюся рожицу и по умолчанию находится в Панели Dock самым первым, то есть расположен в левой его части.

2. Щелкните левой кнопкой мыши по значку программы Finder. Подождите некоторое время, пока операционная система загрузит программу. Через некоторое непродолжительное время вы увидите окно программы Finder (рис. 1.6).

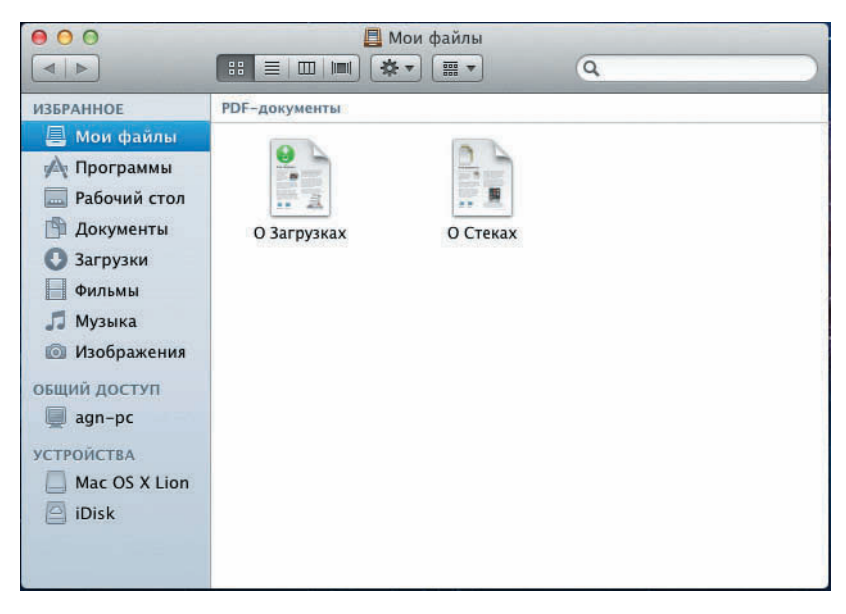

Рис. 1.6. Типичное окно программы операционной системы Mac OS X Lion

Пользователям операционных систем семейства Windows вид окон операционной системы Mac OS X Lion может показаться очень непривычным: окна лишены строки меню, а кнопки управления окном находятся не справа, а слева.

Как бы то ни было, основная масса пользователей рано или поздно приходит к мысли о том, что интерфейс операционной системы, а в частности интерфейс окон Mac OS X Lion, очень удобен и эргономичен. Даже если он кажется неудобным на первый взгляд, с течением времени проблема решается сама собой, и пользователь попросту привыкает.

Итак, рассмотрим интерфейс окна операционной системы. В верхней его части находится заголовок. В заголовке окна вы можете видеть его название, кнопки управления окном и, возможно, некоторое количество функциональных кнопок - зависит от того, окно какой программы запущено в данный момент.

По умолчанию заголовки активных окон в операционной системе Mac OS X Lion окрашены в темно-серый цвет. Заголовки неактивных окон окрашиваются по умолчанию в светло-серый цвет. Активным называется окно, с которым пользователь работает в данный момент. Одновременно активным может быть только одно окно.

Чтобы сделать окно активным, необходимо щелкнуть по нему мышью. При этом постарайтесь не наводить указатель мыши на какой-либо функциональный элемент интерфейса, например кнопку, — если вы просто хотите сделать окно активным, щелкните по любому свободному его участку.

Окно мгновенно становится неактивным, если пользователь начал работу с другим окном или если он просто щелкнул мышью по свободной части Рабочего стола.

В левой части заголовка окна (рис. 1.7) располагаются кнопки управления окном. Их традиционно для многих операционных систем три. Пользователи операционных систем семейства Windows могут сделать предположение об их назначении, но скорее всего они ошибутся — хотя количество кнопок идентично, они выполняют различные функции .

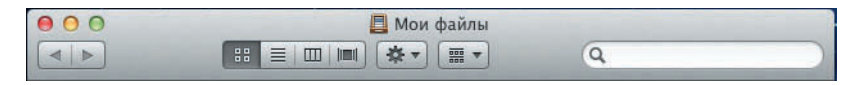

**Рис. 1.7.** Заголовок окна программы

Самая первая кнопка имеет красный цвет. При наведении на нее указателя мыши, кнопка принимает вид  $\bullet$ . Красная кнопка отвечает за закрытие окна. В большинстве случаев нажатие красной кнопки позволяет выйти из соответствующего приложения, выгрузив его из оперативной памяти.

В редких случаях полной выгрузки приложения из оперативной памяти не происходит. Например, если вы нажмете красную кнопку окна программы Finder, программа по-прежнему останется в оперативной памяти. Это связано с тем, что при работе с операционной системой Mac OS X Lion пользователь достаточно часто будет обращаться к программе Finder. Поэтому нецелесообразно полностью выгружать ее из оперативной памяти — это бы замедлило повторный запуск программы, — нажатие красной кнопки позволяет лишь закрыть соответствующее программе окно.

Закрыть окно можно еще быстрее, не тратя времени на поиски маленькой красной кнопки, — просто используя сочетание клавиш **Control+W**. Особенно эффективно использование данного сочетания клавиш, когда требуется закрыть сразу несколько окон подряд — в этом случае вы избавляетесь от необходимости искать красную кнопку для каждого окна. Рекомендуем сразу запомнить это полезное сочетание клавиш.

Следующая кнопка имеет желтый цвет. При наведении на кнопку указателя мыши кнопка принимает вид  $\Theta$ . Желтая кнопка отвечает за сворачивание окна в Панель Dock. Таким нехитрым действием можно временно скрыть из вида окно программы, чтобы оно не занимало ценное пространство экрана и не отвлекало пользователя. Когда программа снова потребуется пользователю, ему будет достаточно один раз щелкнуть мышкой по значку свернутого приложения в Панели Dock, и окно программы мгновенно будет открыто.

В большинстве случаев нет никакой необходимости закрывать программу сразу же после того, как она стала не нужна, — при повторном запуске программы вы потеряете ценное время, необходимое на ее загрузку в оперативную память. Свернутое приложение, если оно не выполняет никаких ресурсоемких задач, как правило, почти не оказывает негативного влияния на работу операционной системы и при необходимости повторного запуска будет загружено практически мгновенно.

Если нажать желтую кнопку, удерживая нажатой клавишу **Shift**, можно наблюдать красивый визуальный эффект замедления: окно будет плавно стекать в Панель Dock.

Свернуть окно в Панель Dock можно более быстрым способом, не тратя времени на поиск маленькой желтой кнопки, просто используя сочетание клавиш **Control+M**. Рекомендуем сразу запомнить это сочетание клавиш — оно позволит сэкономить вам немало времени.

Последняя кнопка управления окном — зеленая, при наведении на нее указателя мыши принимает вид  $\Theta$ . Пользователи операционных систем семейства Windows могут предположить, что работа данной кнопки сводится к возможности изменить размеры окна до максимальных, так, чтобы оно занимало все доступное пространство экрана. Однако данное предположение является ложным.

Зеленая кнопка позволяет изменить размеры окна до оптимальных. Оптимальными размерами операционная система Mac OS X Lion счита-

#### 28 Глава 1

ет такие, при которых пользователь сможет получить доступ ко всему полезному содержимому окна. При этом операционная система пытается сделать размеры самого окна как можно меньше. Это позволяет сделать работу с окном максимально удобной. При определении оптимальных размеров операционная система анализирует не только тип приложения, но и текущее содержимое окна.

На самом деле действие зеленой кнопки далеко не всегда оказывается эффективным, однако в большинстве случаев предложенные операционной системой размеры бывают удобны.

Повторное нажатие зеленой кнопки позволяет вернуть прежние размеры окна, что бывает очень полезно, когда операционной системе не удается правильно определить удобные размеры.

В операционной системе Mac OS X Lion не предусмотрено специальной кнопки, позволяющей максимизировать размеры окна. Это может несколько расстроить пользователей операционных систем семейства Windows, однако расстраиваться действительно не стоит: в новой операционной системе Mac OS X Lion появилась поддержка полноэкранной работы приложений.

При этом приложение использует все пространство экрана, Панель Dock и строки меню не отображаются совсем - ничто не будет отвлекать вас от работы.

К сожалению, далеко не все программы имеют поддержку полноэкранного режима. О том, имеет ли приложение возможность полноэкранной работы, вы можете узнать по наличию в правой части заголовка окна приложения кнопки и Нажатие данной кнопки позволяет перейти в полноэкранный режим, выйти из которого можно нажатием клавиши **Esc.** 

Для доступа к строке меню в полноэкранном режиме подведите указатель к верхней части экрана. Через несколько секунд появится строка меню, которая исчезнет, как только вы отведете от нее указатель мыши. Кнопка \* также присутствует в правой части строки меню — повторный щелчок по ней позволяет выйти из полноэкранного режима.

Иногда окна не способны уместить в видимой части все их содержимое. В этом случае пользователь может изменять содержимое видимой части при помощи полос прокрутки.